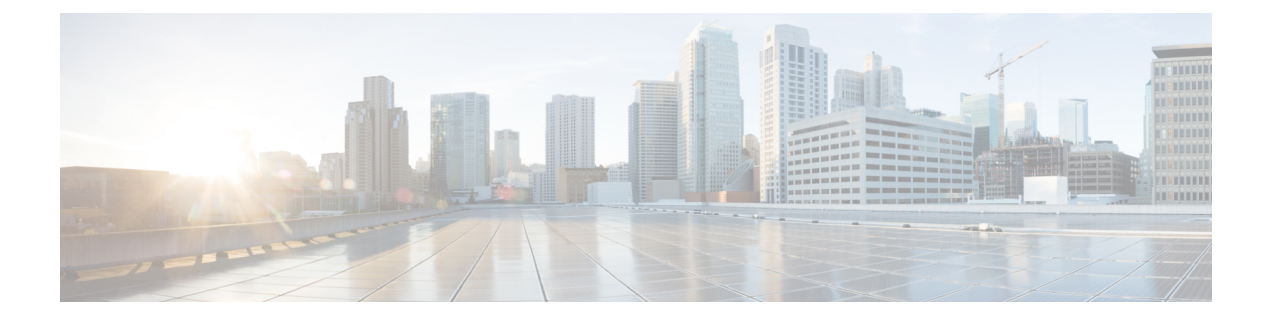

# 外部ネットワークへのルーテッド接続

この章は、次の内容で構成されています。

- 外部ネットワークへルートされた接続について (1 ページ)
- L3Out ウィザードの作成 (3 ページ)
- アドバタイズ ホスト ルート (17 ページ)
- ルート リフレクタの設定 (20 ページ)

# 外部ネットワークへルートされた接続について

ネットワーク構成 (L3Out) 外部レイヤ 3 では、ファブリック以外のトラフィックを転送する方 法を定義します。レイヤ3はし、他のノードのアドレスを見つける、ルートを選択して、サー ビスの品質を選択して、入力して、終了、およびファブリックを移動する際は、トラフィック を転送に使用されます。

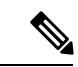

ガイドラインとの設定と接続の外部レイヤ3を維持するための注意事項は、次を参照してくだ さい。 レイヤ 3 [ネットワーキングの注意事項](cisco-apic-layer-3-networking-configuration-guide-52x_appendix1.pdf#nameddest=unique_172) 。 (注)

L3Outs の種類についての詳細は、[外部レイヤ](cisco-apic-layer-3-networking-configuration-guide-52x_chapter16.pdf#nameddest=unique_167) 3 Outside 接続タイプ を参照してください。

## 外部ネットワークへのルーテッド接続のためのレイヤ **3 Out**

外部ネットワークへのルーテッド接続は、次の図の階層で示すようにファブリック アクセス (infraInfra)外部ルーテッド ドメイン(l3extDomP)をレイヤ 3 外部外側ネットワーク (13ext0ut)のテナント レイヤ3外部インスタンス プロファイル (13extInstP または外部 EPG)に関連付けることによって有効になります。

図 **<sup>1</sup> :** レイヤ **3** 外部接続のポリシー モデル

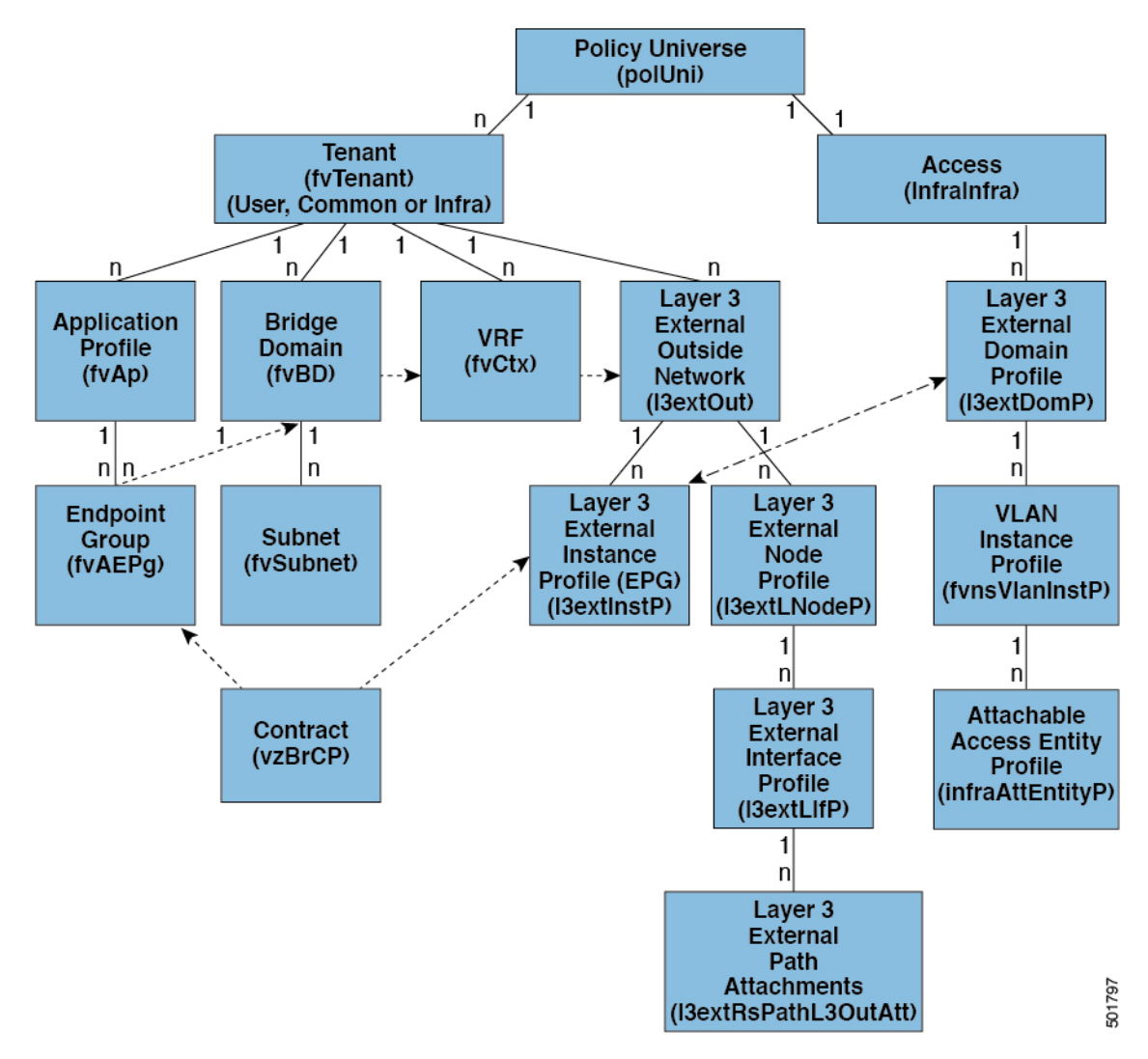

レイヤ 3 外部アウトサイドネットワーク (13extout オブジェクト)には、ルーティングプロ トコルのオプション (BGP、OSPF、または EIGRP またはサポートされている組み合わせ)お よびスイッチとインターフェイス固有の設定が含まれています。l3extOut にルーティング プ ロトコル(たとえば、関連する仮想ルーティングおよび転送(VRF)およびエリア ID を含む OSPF)が含まれる一方で、レイヤ 3 外部インターフェイスのプロファイルには必要な OSPF インターフェイスの詳細が含まれます。いずれも OSPF のイネーブル化に必要です。

13extInstP EPG は、コントラクトを通してテナント EPG に外部ネットワークを公開します。 たとえば、Web サーバのグループを含むテナント EPG は、l3extOut に含まれるネットワーク 設定に応じてコントラクトを介して 13extInstP EPG と通信できます。外部ネットワーク設定 は、ノードを L3 外部ノード プロファイルに関連付けることで複数のノードに容易に再利用で きます。同じプロファイルを使用する複数のノードをフェールオーバーやロードバランシング のために設定できます。ノードを複数の l3extOuts に追加することで、l3extOuts に関連付けら れている VRF がノードでも展開されます。拡張性に関する情報については、現行の「*Verified Scalability Guide for Cisco ACI*」を参照してください。

# **L3Out** ウィザードの作成

APIC リリース 4.2(1) には、L3Out を設定するための簡単なウォークスルーを提供する新しい Create L3Out ウィザードが導入されています。

Create L3Out ウィザードは、ACI ファブリックが外部レイヤ 3 ネットワークに接続する方法を 定義する L3Out の設定プロセスを合理化します。[L3Out の作成(Create L3Out)] ウィザード を使用して、次のページで L3Out コンポーネントに必要な基本設定を行います。

- [識別(Identity)] ページ:このページは、L3Out の基本設定、およびスタティック ルー ティングとダイナミック ルーティング プロトコルの設定に使用します。
- [ノードとインターフェイス(Nodes and Interfaces)] ページ:このページは、レイヤ 3 お よびレイヤ2インターフェイスタイプのノードプロファイルとインターフェイスプロファ イルを設定するために使用されます。
- [プロトコル(Protocols)] ページ:このページは、[識別(Identity)] ページで選択したプ ロトコルに基づいて特定のポリシーを設定するために使用します。
- [外部 EPG(External EPG)] ページ:このページは、外部 EPG のコントラクトとサブネッ トを設定するために使用します。

### **L3Out** の設定例

[L3Outの作成 (Create L3Out) 1ウィザードを使用してL3Outを設定する場合は、さまざまなオ プションを使用できます。次に、2 つの外部ルータで OSPF L3Out を設定する L3Out 設定の例 を示します。これは、一般的な設定プロセスを理解するのに役立ちます。

(注) この例では、Cisco APIC リリース 4.2(x) および関連する GUI 画面を使用します。

### トポロジの例

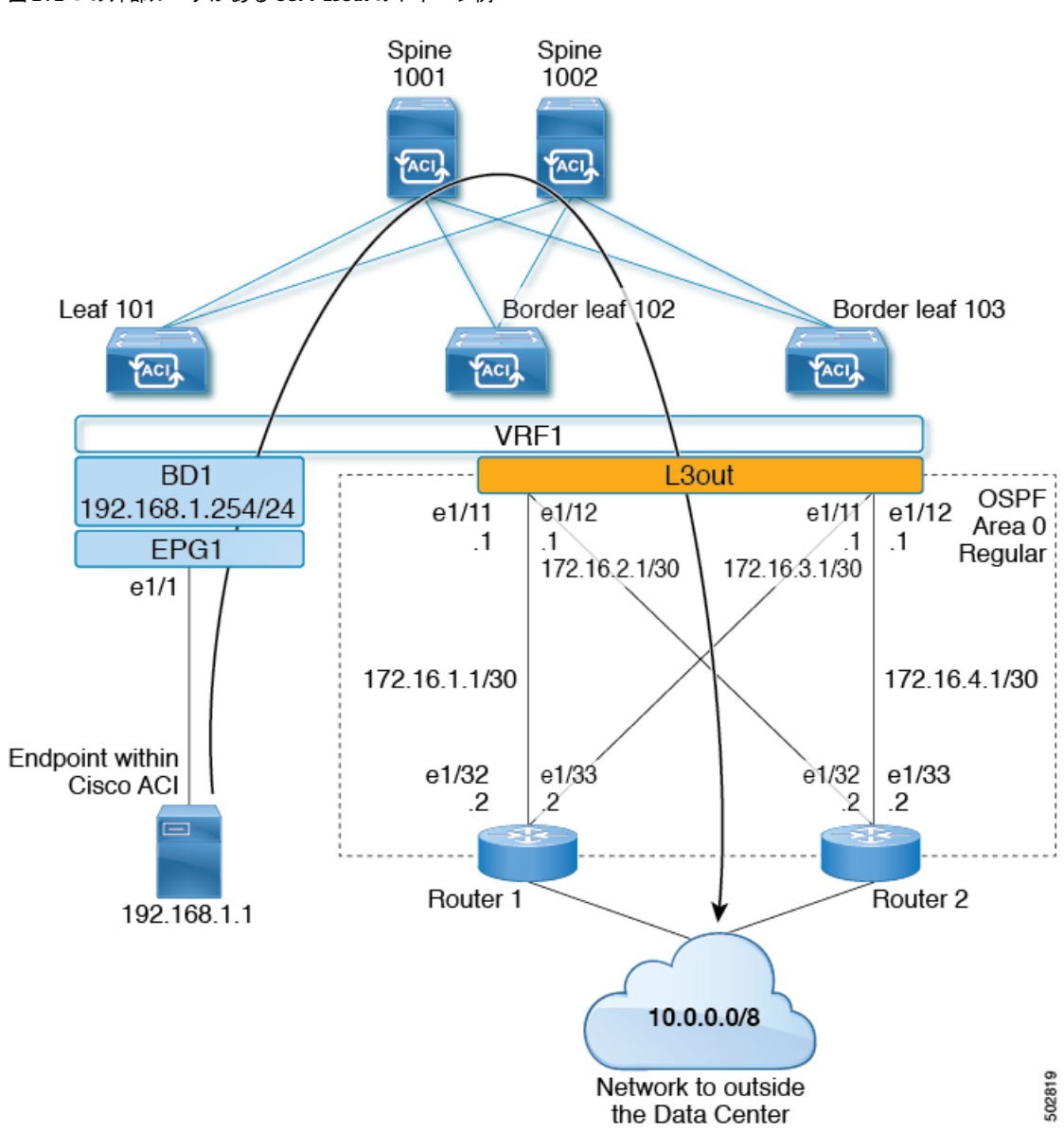

図 **2 : 2** つの外部ルータがある **OSPF L3Out** のトポロジ例

この基本的な L3Out の例は、次の方法を示しています。

- 次の仕様で L3Out を設定します。
	- エリア 0 の OSPF
	- 2 台の外部ルータを使用
	- ルーテッド インターフェイス
	- 2 つの境界リーフ スイッチ
- デフォルト ルートマップ(default-export)を使用して BD サブネットをアドバタイズしま す。
- EPG1 と外部ルート (10.0.0.0/8) 間のコントラクトとの通信を許可する

#### 図 **3 : OSPF** 構成図

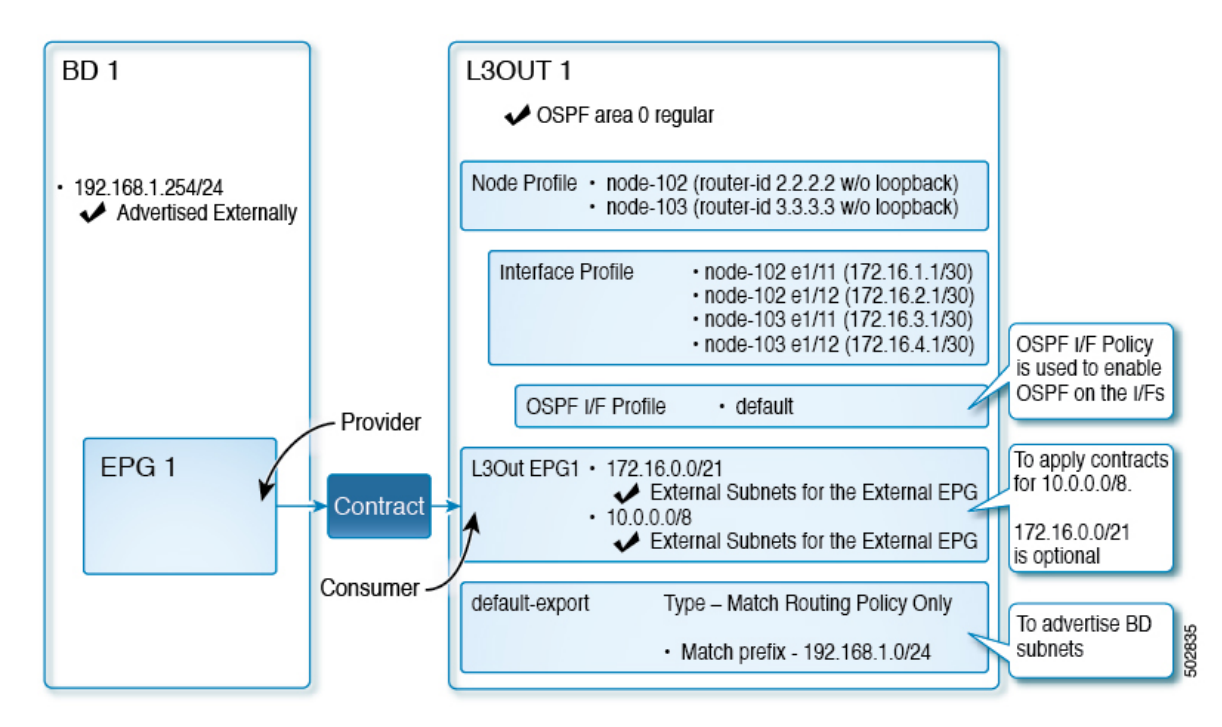

上記の図は、のトポロジ例の設定を示しています。図 2 : 2 つの外部ルータがある OSPF L3Out のトポロジ例 (4 ページ)この例の設定フローは次のとおりです。

- **1.** L3Out:これにより、
	- L3Out 自体 (OSPF パラメータ)
	- ノード、インターフェイス、OSPF I/ F プロファイル
	- 外部 **EPG** の範囲の外部サブネットを持つ L3Out EPG
- **2.** BD サブネットのアドバタイズ:
	- **default-export** route-map
	- **Advertise Externally**スコープを持つ BD サブネット
- **3.** EPG -L3Outコミュニケーションを許可(Allow EPG-L3Out communication):これは、EPG1 と L3Out EPG1 間のコントラクトを使用します。

### 前提条件

#### Example (in → G o Static Ports M 0 ← Quick Start E F  $O \pm$ 突. Example Primary VLAN<br>for Micro-Seg Path Port Encap (or Deployment Mode Immediacy Application Profiles Secondary **VLAN** for  $(2)$  AP1 Micro-Sea) Application EPGs **B** Node: Pod-1  $\vee$  명 EPG1 Pod-1/Node-101... unknown  $v$ lan-10 Trunk Immediate Domains (VMs and Bare-Met.  $\sum$  EPG Members  $\vee$   $\blacksquare$  Static Ports Pod-1/Node-101/eth1/1 Static Leafs Fibre Channel (Paths) Contracts Static Endpoint Subnets L4-L7 Virtual IPs L4-L7 IP Address Pool uSeg EPGs Endpoint Security Groups Networking IP Address: 192.168.1.254/24 Bridge Domains Description: optional  $\vee$  (ii) BD1 > DHCP Relay Labels Treat as virtual IP address:  $\square$  $\vee$   $\blacksquare$  Subnets Make this IP address primary:  $\square$  $192.168.1.254/24 =$ Scope: *Advertised Externally* Shared between VRFs ND Proxy Subnets Subnet Control: No Default SVI Gateway  $\vee$  **E** VRFs Querier IP  $\bullet$  VRF1 L3 Out for Route Profile: select a value Route Profile: select a value **External Bridged Networks**

#### 図 **<sup>4</sup> :** 前提条件として作成されたオブジェクトの画面例

- この設定例では、L3Out 設定部分のみに焦点を当てています。VRF、BD、EPG、アプリ ケーション プロファイル、アクセス ポリシー (レイヤ3ドメインなど)などの他の設定 は対象外です。上記のスクリーンショットは、次のような前提条件のテナント設定を示し ています。
	- VRF1
	- サブネット192.168.1.254/24のBD1
	- エンドポイントへのスタティック ポートを持つ EPG1

#### **Create L3Out Wizard** を使用した **L3Out** の作成例

このタスクでは、「トポロジの例」で説明する OSPF L3Out を作成します。このタスクに続い て、に示すように、2 つの境界リーフ スイッチと 2 つの外部ルータとの OSPF ネイバーシップ を設定します。Cisco ACI図 2 : 2 つの外部ルータがある OSPF L3Out のトポロジ例 (4 ペー ジ)

手順

- ステップ **1** GUI の [ナビゲーション(Navigation)] ペインの、[テナント例(Tenant Example)] で [ネット ワーキング(Networking)] [L3Out] の順に移動します。 >
- ステップ **2** [L3Out の作成(Create L3Out)] を右クリックして選択します。
- ステップ **3** [L3Outの作成(Create L3Out)]スクリーンで、[識別(Identity)]タブを選択して次のアクショ ンを実行します。

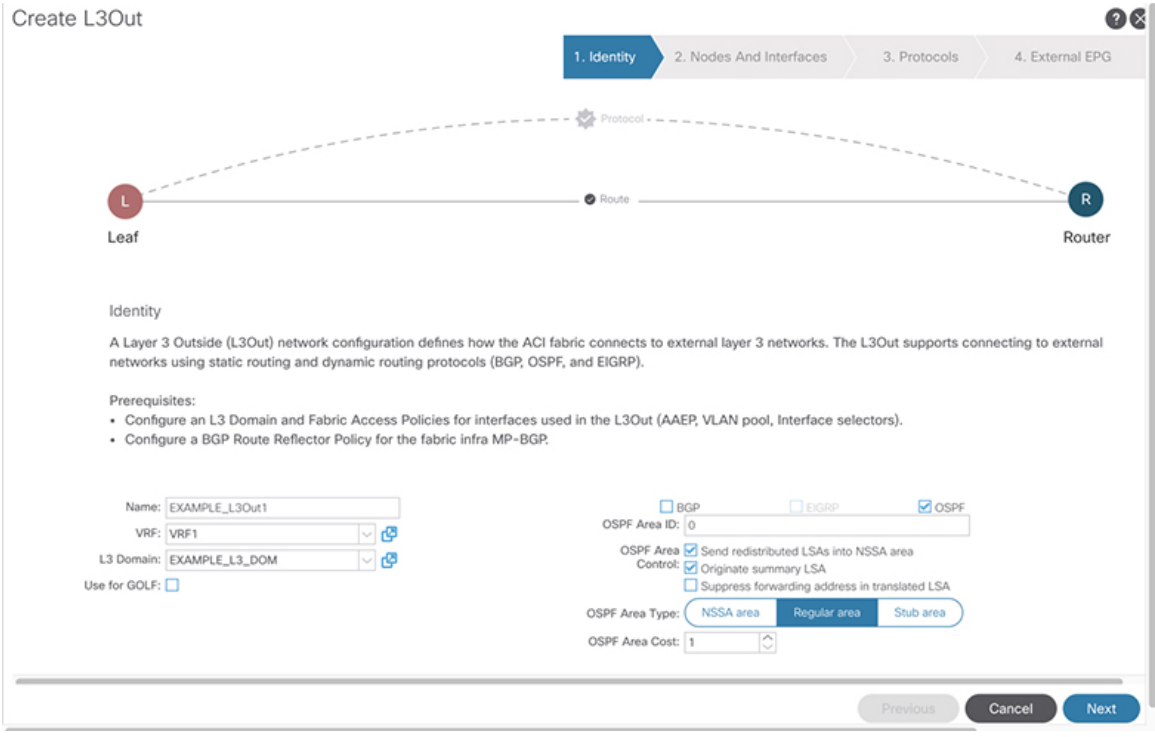

- a) [名前(**Name**)] フィールドで、L3Out の名前を入力します。(EXAMPLE\_L3Out1)
- b) [**VRF**] フィールドおよび [**L3** ドメイン(**L3 Domain**)] フィールドで、適切な値を選択しま す。(VRF1, EXAMPLE\_L3DOM)
- c) [OSPF] フィールドで、チェック ボックスをオンにします。
- d) [OSPF 領域 ID(OSPF Area ID)] フィールドで、値 0 またはテキスト [バックボーン (backbone)] を選択します。
- e) [OSPF 領域タイプ (OSPF Area Type) ] フィールドで、[レギュラー領域 (Regular area)] を 選択します。
- f) 残りのフィールドはデフォルト値のままにします。

#### ステップ **4** [次へ(Next)] をクリックして [ノードとインターフェイス(Nodes and Interfaces)] 画面を表 示し、次の操作を実行します。

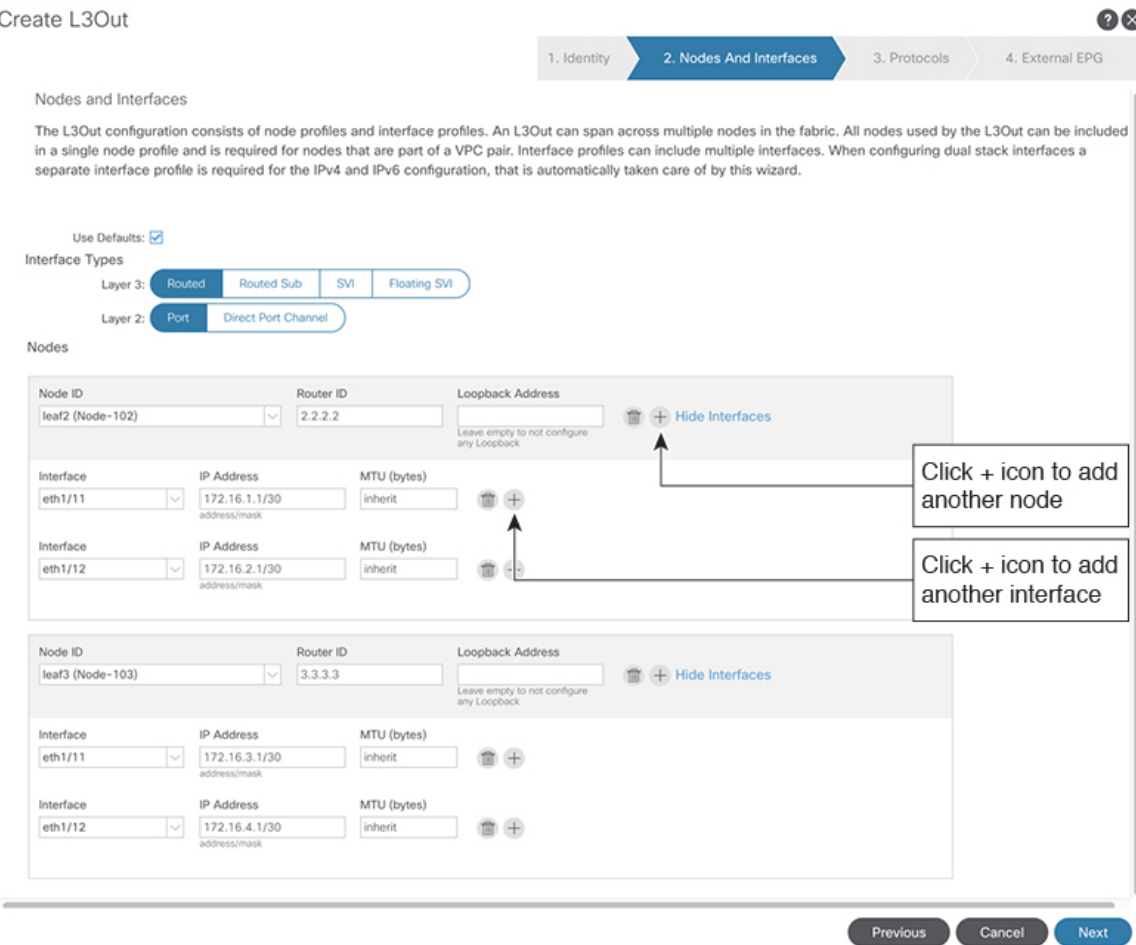

- a) [インターフェイス タイプ (Interface Types) ] 領域の [レイヤ 3 (Layer 3)] フィールドと [レイヤ 2 (Layer 2) ] フィールドで、選択内容が上記のスクリーンショットの選択内容 と一致することを確認します。
- b) [ノード(Nodes)] 領域で、[ノード ID(Node ID)] フィールドのドロップダウン リスト からノード ID を選択します。(leaf2 (Node 102))
- c) [ルータ ID (Router ID)] フィールドに、適切なルータ ID を入力します。(2.2.2.2)

[ループバック アドレス(Loopback Address)] フィールドは、入力したルータ ID 値に基 づいて自動的に入力されます。ループバック アドレスは必要ないため、値を削除し、 フィールドを空白のままにします。

- d) [インターフェイス(Interface)] フィールドで、インターフェイス ID を選択します。 (eth1/11)
- e) [IP アドレス (IP Address) ] フィールドに、関連付けされた IP アドレスを入力します。 (172.16.1.1/30)
- f) [MTU] フィールドはデフォルト値のままにします。(inherit)
- g) [MTU] フィールドの横にある [+] アイコンをクリックして、ノード leaf2 のインターフェ イスを追加します。(Node-102)
- h) [インターフェイス(Interface)] フィールドで、インターフェイス ID を選択します。  $(\text{eth}1/12)$
- i) [IP アドレス (IP Address) ] フィールドに、関連付けされた IP アドレスを入力します。 (172.16.2.1/30)
- j) [MTU] フィールドはデフォルト値のままにします。(inherit)
- ステップ **5** 別のノードを追加するには、[ループバック アドレス(Loopback Address)] フィールドの横に ある [+] アイコンをクリックし、次の操作を実行します。
	- [+]アイコンをクリックすると、以前に入力した領域の下に新しい[ノード (Nodes)] 領域が表示されます。 (注)
	- a) [ノード (Nodes) ]領域で、[ノードID (Node ID)]フィールドのドロップダウンリストか らノード ID を選択します。(leaf3 (Node-103))
	- b) [Router ID] フィールドに、ルータ ID を入力します。(3.3.3.3)

[ループバック アドレス(Loopback Address)] フィールドは、入力したルータ ID 値に基づ いて自動的に入力されます。ループバックアドレスは必要ないため、値を削除し、フィー ルドを空白のままにします。

- c) [インターフェイス (Interface) ] フィールドで、インターフェイス ID を選択します。 (eth1/11)
- d) [IP Address] フィールドに、IP アドレスを入力します。(172.16.3.1/30)
- e) [MTU] フィールドはデフォルト値のままにします。(inherit)
- f) [MTU] フィールドの横にある [+] アイコンをクリックして、ノード leaf3 のインターフェイ スを追加します。(Node-103)
- g) [インターフェイス(Interface)] フィールドで、インターフェイス ID を選択します。 (eth1/12)
- h) [IP アドレス(IP Address)] フィールドに、関連付けされた IP アドレスを入力します。 (172.16.4.1/30)
- i) [MTU]フィールドはデフォルト値のままにします。(inherit)、[次へ(Next)]をクリックし ます。

各インターフェイスのノード、インターフェイス、および IP アドレスを指定しました。

ステップ **6** [次へ(Next)] をクリックして、[プロトコル(Protocols)] 画面を表示します。

 $\bullet\bullet$ 

この画面では、hello-interval、network-typeなどを設定するためのOSPFインターフェイスレベ ル ポリシーを指定できます。 Create L3Out  $\bullet\bullet$ 1. Identity 2. Nodes And Interfaces 3. Protocols 4. External EPG Protocol Associations OSPE Node ID: 102 Hide Policy Interface Policy 1/11.1/12 select a value Node ID: 103 Hide Policy **blicy** 1/11.1/12 select a value ⊒∽ Previous Cancel Next

この例では、何も選択されていません。したがって、デフォルトポリシーが使用されます。デ フォルトの OSPF インターフェイス プロファイルは、ネットワーク タイプとして Unspecified を使用します。デフォルトはブロードキャスト ネットワーク タイプです。サブインターフェ イスのポイントツーポイントネットワークタイプでこれを最適化するには、「OSPFインター フェイスレベルパラメータの変更(任意)」を参照してください。

ステップ **7 [**次へ(**Next**)**]** をクリックします。

[外部 EPG(External EPG)] 画面に L3Out EPG の詳細が表示されます。この設定では、コント ラクトに適用する EPG にトラフィックを分類します。

ステップ **8** [外部 EPG(External EPG)] スクリーンで次のアクションを実行します。 Create L3Out

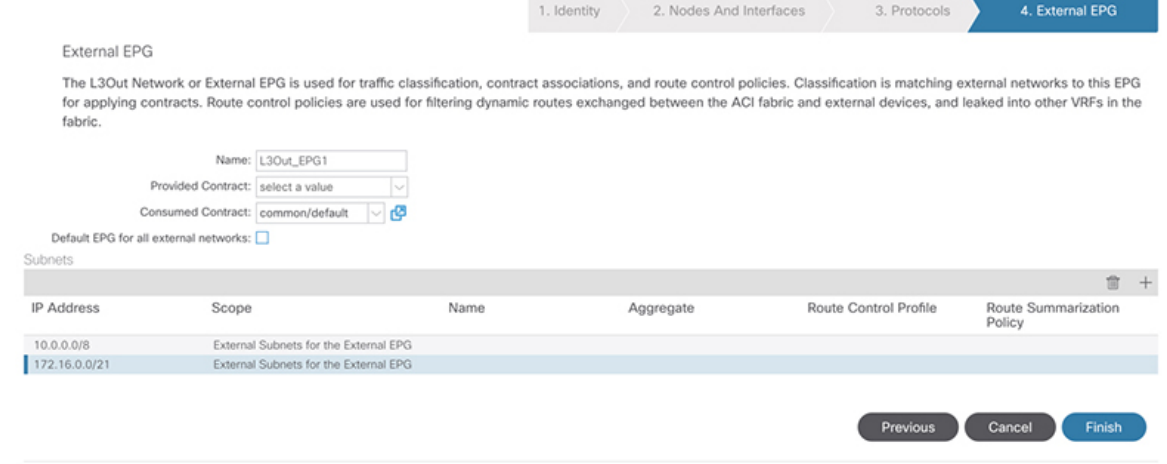

- a) [外部 EPG(External EPG)] 領域で、[名前(Name)] フィールドに、外部 EPG の名前を入 力します。(L3Out\_EPG1)
- b) [提供されたコントラクト(ProvidedContract)]フィールドでは、値を選択しないでくださ い。

この例では、通常のEPG (EPG1) がプロバイダーであるため、L3Out EPG1に提供される コントラクトはありません。

- c) [消費されたコントラクト(Consumed Contract)] フィールドで、ドロップダウン リストか ら、「デフォルト (default) 1を選択します。
- ステップ **9** [すべての外部ネットワークのデフォルト EPG(Default EPG for all external networks)] フィール ドで、チェックボックスをオフにし、次の操作を実行します。
	- a) [サブネット (Subnets) ] 領域の [+] アイコンをクリックして、[サブネットの作成(Create Subnet)] ダイアログボックスを表示します。
	- b) [IP アドレス(IP Address)] フィールドに、サブネットを入力します。(10.0.0.0/8)
	- c) [外部 EPG 分類(External EPG Classification)] フィールドで、[外部 EPG の外部サブネット (External Subnets for the External EPG)] のチェックボックスをオンにします。[**OK**] をク リックします。
- ステップ **10** [サブネット(Subnets)]領域の[+]アイコンをもう一度クリックして[サブネットの作成(Create Subnet) ] ダイアログボックスを表示し、次の操作を実行します。
	- これはオプションの設定ですが、エンドポイントがこれらの IP と通信する必要が ある場合に備えて、L3Outインターフェイスサブネットを指定することをお勧めし ます。 (注)
	- a) [IP アドレス(IP Address)] フィールドに、サブネットを入力します。(172.16.0.0/21) このサブネットは、L3Out 内のすべてのインターフェイスをカバーします。代わりに、各 ルーテッド インターフェイスの個々のサブネットを使用できます。
	- b) [外部 EPG 分類(External EPG Classification)] フィールドで、[外部 EPG の外部サブネット (External Subnets for the External EPG)] のチェックボックスをオンにします。[**OK**] をク リックします。
	- c) **[**終了**]** をクリックします。

L3Out OSPF が展開されました。

### 確認:**Create L3Out Wizard** を使用した **L3Out** の作成例

ウィザードを使用した設定が GUI にどのように表示されるかを確認し、設定が正確であるこ とを確認します。Cisco APIC

手順

ステップ **1** [作業(Work)] ペインで、**[Tenant\_name]** > **[**ネットワーキング(**Networking**)**]** > **[L3Outs]** > **[EXAMPLE\_L3Out1]**の順に移動し、次のようにスクロールして詳細を表示します。

> GUI のこの場所で、[L3Out の作成(Create L3Out)] ウィザードの [識別(Identity)] 画面で設 定されている VRF、ドメイン、OSPF パラメータなどの主要な L3Out パラメータを確認しま す。

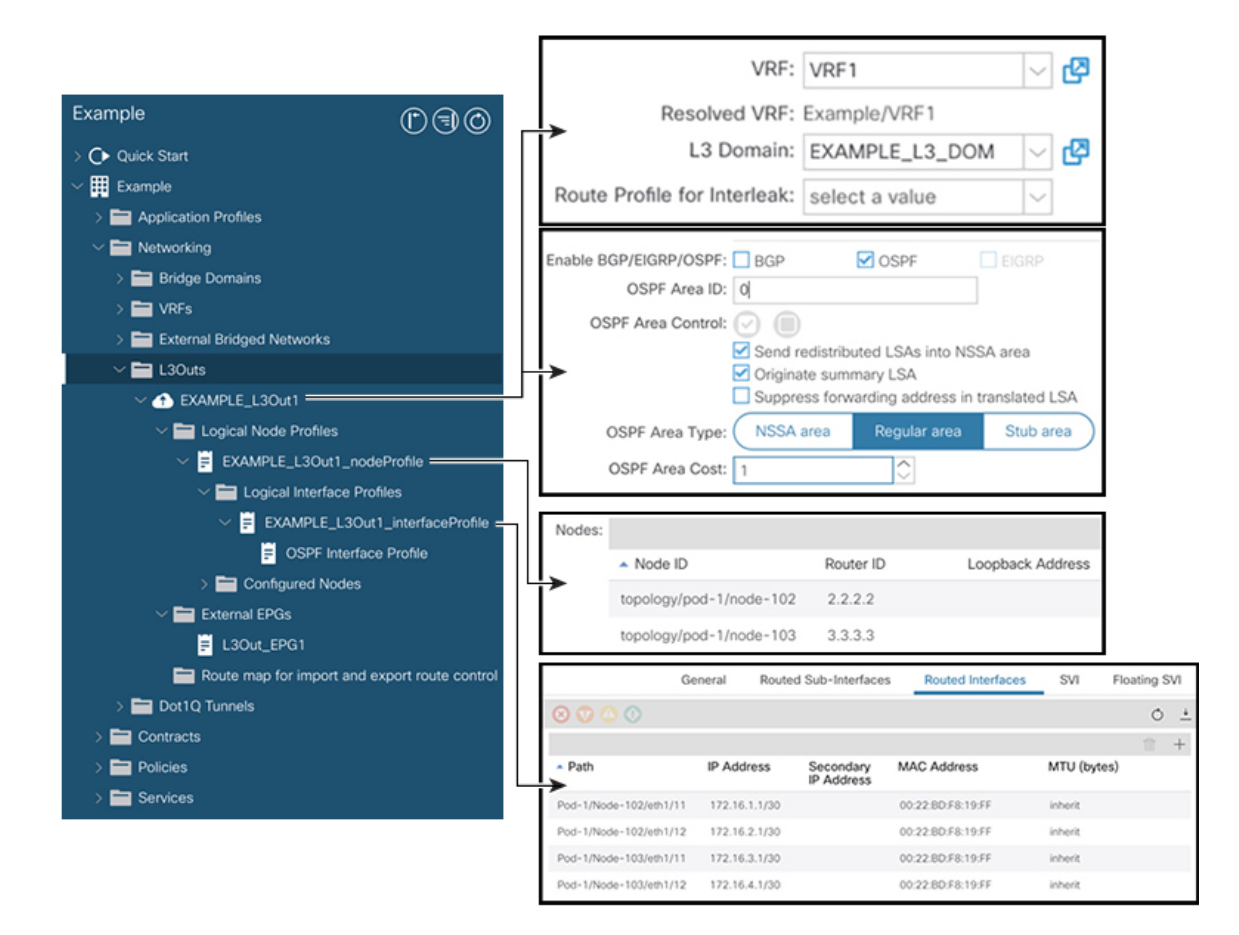

- ステップ **2** OSPF がエリア ID やエリア タイプなどの指定されたパラメータで有効になっていることを確 認します。
- ステップ3 [論理ノードプロファイル (Logical Node Profiles) ]の下に、EXAMPLE\_L3Out1\_nodeProfile が 作成され、ルータ ID で境界リーフ スイッチが指定されます。
- ステップ **4** [論理インターフェイス プロファイル(Logical Interface Profile)] の下に、 EXAMPLE L3Out1 interfaceProfile が作成されます。

この例では、インターフェイスID、IPアドレスなどのインターフェイスパラメータをルーテッ ド インターフェイスとして確認します。デフォルトの MAC アドレスが自動的に入力されま す。OSPF インターフェイス プロファイルは、OSPF インターフェイス レベルのパラメータに 対しても作成されます。

レビューが完了しました。

### ルート マップによる **BD** サブネットのアドバタイズの設定

この例では、ルート マップ default-export を IP プレフィックス リストとともに使用して、BD サブネットをアドバタイズします。

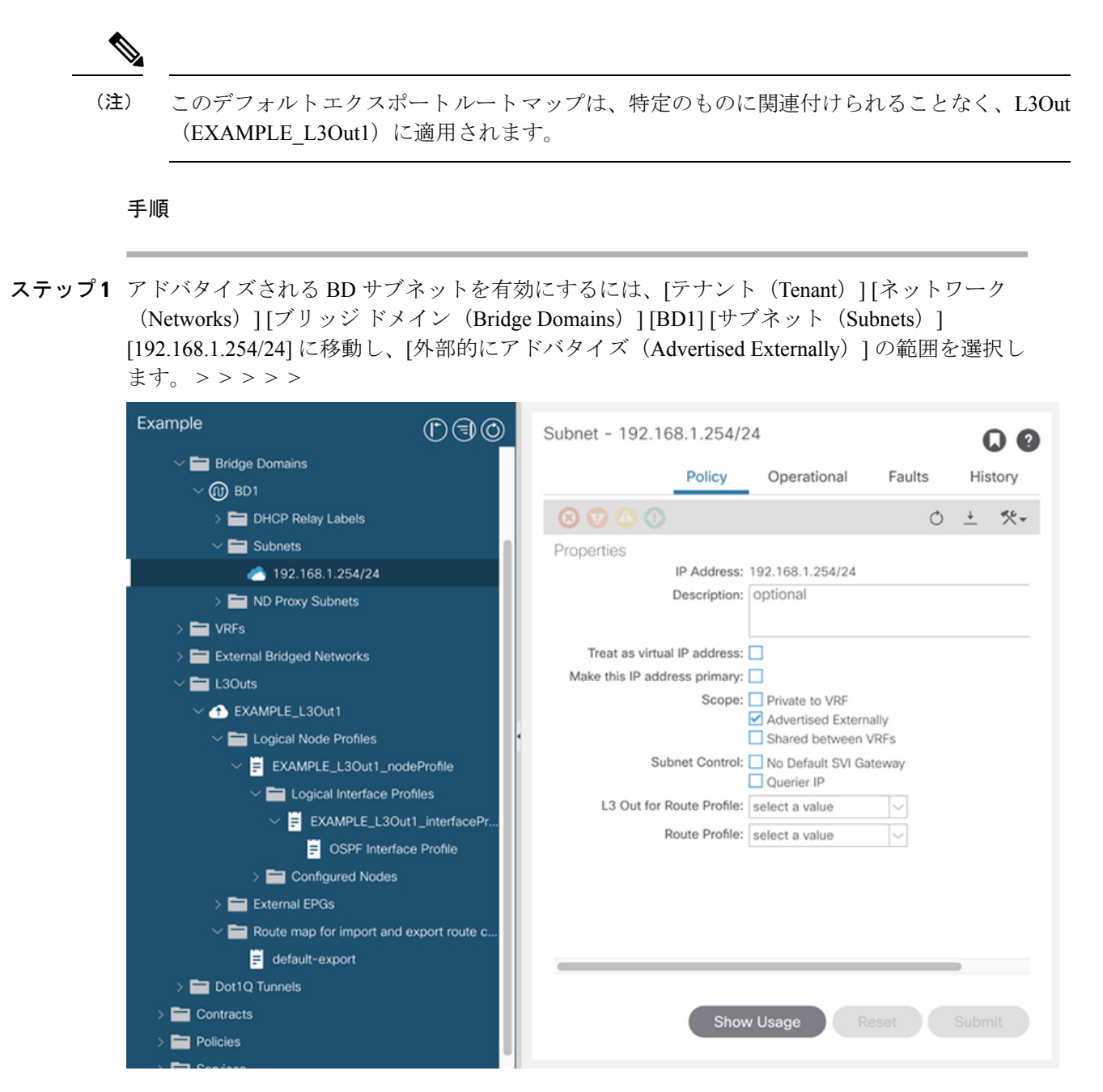

ステップ **2** L3Out(EXAMPLE\_L3Out1)の下にルート マップを作成するには、[ルート制御のインポート およびエクスポート向けルート マップ (Route map for import and export route control) 1に移動 します。

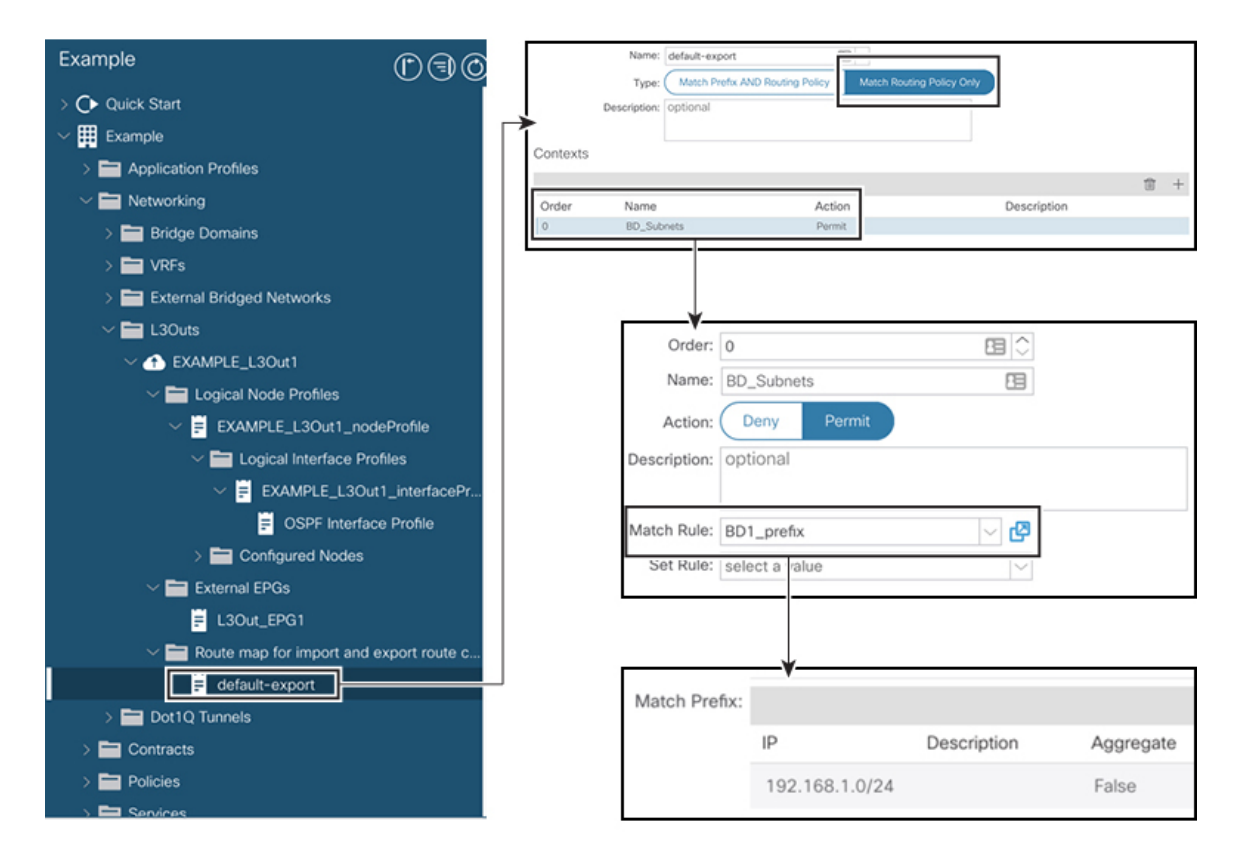

- ステップ **3** 右クリックして[ルート制御のインポートおよびエクスポート向けルートマップの作成(Create Route map for import and export route control) 1を選択します。
- ステップ **4** [ルート制御のインポートおよびエクスポート向けルート マップの作成(Create Route map for import and export route control) | ダイアログ ボックスの [名前(Name) ] フィールドで、 [default-export] を選択します。
- ステップ **5** [タイプ(**Type**)] フィールドで、[ルート ポリシーの一致のみ(**Match Routing Policy Only**)] を選択します。

[ルーティング ポリシーのみ照合(Match Routing Policy Only)]:この [タイプ (Type)] を default-export ルート マップで選択すると、すべてのルート アドバタ イズメント設定がこのルート マップによって実行されます。外部 EPG で設定され たBDアソシエーションおよびエクスポートルート制御サブネットは適用されませ ん。このL3Outからアドバタイズされるすべてのルートに対して、このルートマッ プ内のすべての一致ルールを設定する必要があります。 (注)

> [プレフィックスおよびルーティング ポシリーの照合(Match Prefix and Routing Policy) ]:この[タイプ (Type) ]を default-export ルートマップで選択すると、ルー ト アドバタイズメントは、外部 EPG で定義された BD から L3Out へのアソシエー ションおよびエクスポート ルート制御サブネットに加えて、このルート マップで 設定されたすべての一致ルールと照合されます。

> ルートプロファイルを使用する場合は、メンテナンスが容易なシンプルな設定のた めに [ルーティング ポリシーのみ照合 (Match Routing Policy Only) ] を使用するこ とを推奨します。

- ステップ **6** [コンテキスト(**Contexts**)] 領域で [**+**] アイコンをクリックして、[ルート制御コンテキストの 作成(**Create Route Control Context**)] ダイアログ ボックスを表示し、次のアクションを実行 します。
	- a) [順序 (Order) コフィールドで、順序を設定します。(0)

この例では、注文は1つだけです。

- b) [名前(**Name**)]フィールドに、コンテキストポリシーの名前を入力します。(BD\_Subnets)
- c) [アクション(**Action**)] フィールドで [許可(**Permit**)] を選択します。

これにより、設定するプレフィックスを許可するルート マップが有効になります。

この例では、IP プレフィックス リスト [**BD1\_prefix**] を必要とする一致ルールが必要です。こ の IP プレフィックス リストは、アドバタイズされた BD サブネットを指します。

- ステップ7 [一致ルール (Match Rule) ]フィールドで、次の操作を実行してIPプレフィックスリストを作 成します。
	- a) [ルートマップの一致ルールの作成(Create Match Rule for a Route-Map)] を選択します。
	- b) [名前(Name)] フィールドに、名前 [*BD1\_prefix*] を入力します。
	- c) [プレフィクスの一致(MatchPrefix)] 領域で、[+] アイコンをクリックし、BD サブネット (192.168.1.0/24)を入力します。

#### コントラクトの確認

このタスクでは、エンドポイント(192.168.1.1)と外部プレフィックス(10.0.0.0/8、およびオ プションで 172.16.0.0/21)間の通信を有効にするためのコントラクトを確認します。この例で は、エンドポイントのEPGはEPG1で、外部プレフィックスの外部EPGはL3Out EPG1です。 必要な設定は、[L3Out の作成 (Create L3Out) 1ウィザードにすでに表示されています。

#### 手順

ステップ **1** L3Out で **[**外部 **EPG**(**External EPGs**)**]** > **[L3Out\_EPG1]** に移動します。

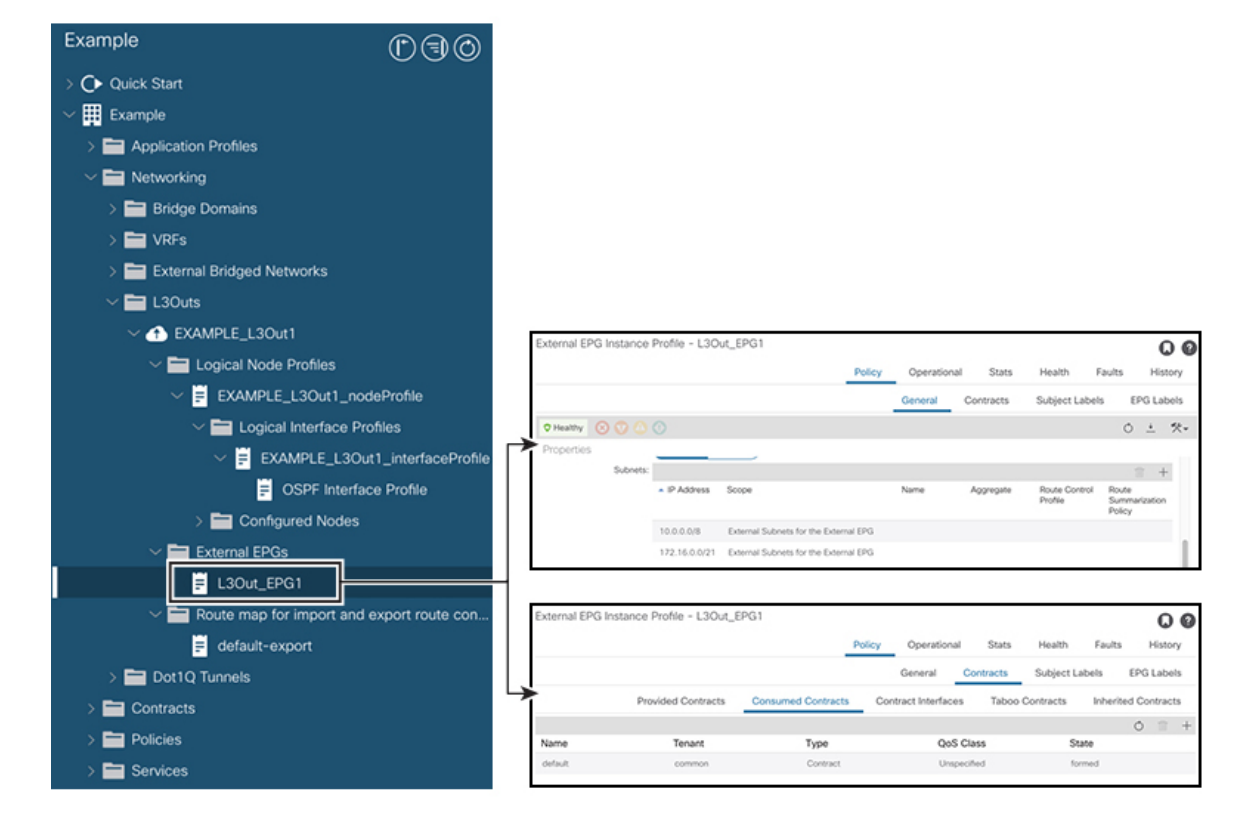

- ステップ2 [作業 (Work)]ペインの[外部EPGインスタンスプロファイル (External EPG Instance Profile)] 領域の「ポリシー全般 (Policy General) 1サブタブで、「プロパティ (Properties) 1を確認し、外 部 EPG の [外部サブネット(External Subnets)] で 2 つのサブネットが表示されることを確認 します。 >
- ステップ **3** 次に、[コントラクト(Contracts)] サブタブをクリックし、前に指定した契約が正しく使用さ れていることを確認します。さらにコントラクトを追加する場合は、GUIでこの場所からアク ションを実行できます。
- ステップ **4** [アプリケーション プロファイル(Application Profile)] [アプリケーション EPG(Application EPGs) [[EPG1] [コントラクト (Contracts) ] に移動し、EPG1 が適切なコントラクトを提供し ていることを確認します。 > > >

### **OSPF** インターフェイス レベル パラメータの変更 (任意)

Hello Interval、OSPF ネットワーク タイプなどの OSPF インターフェイス レベルのパラメータ を変更する場合は、OSPF インターフェイス プロファイルで設定できます。ノード レベルの OSPF パラメータはすでに設定されています。

#### 手順

ステップ **1** L3Out で、[論理インターフェイス プロファイル(Logical Interface Profile)] の [EXAMPLE L3Out1\_interfaceProfile] に移動します。 > >

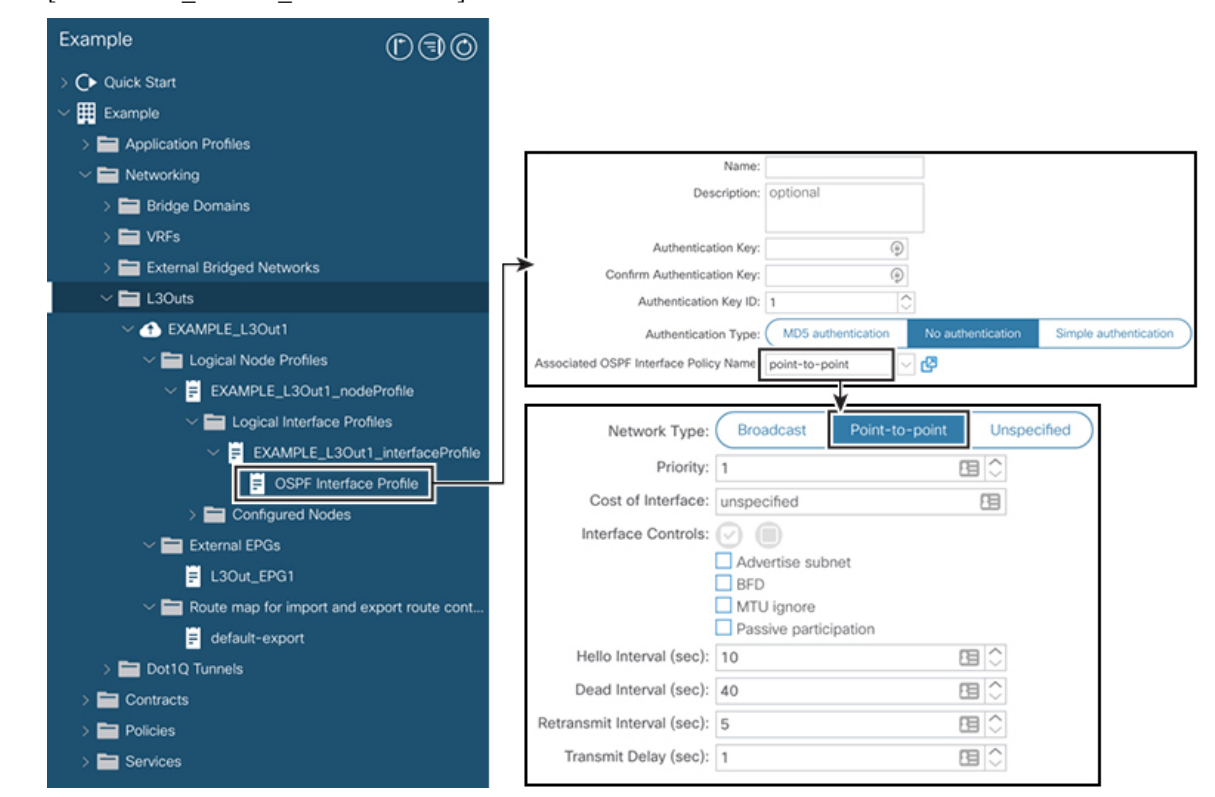

ステップ **2** [ワーク(Work)] ペインの [プロパティ(Properties)] 領域で、使用する OSPF インターフェ イス ポリシーを選択します。

これにより、OSPF インターフェイス レベルのパラメータが変更されます。

## アドバタイズ ホスト ルート

BD でアドバタイズ ホストルートを有効にすると、個々のホストルート (/32 および/128 のプ レフィクス)が境界リーフ スイッチ(BL)からアドバタイズされます。BD は、L3out または ホスト ルートに一致する明示的なプレフィックス リストに関連付けられている必要がありま す。ホスト ルートは、ファブリック外のホスト ルートをアドバタイズするように設定する必 要があります。

境界リーフ スイッチとサブネットは、個々のエンドポイント (EP) プレフィックスをアドバ タイズします。ルート情報は、ホストがローカル POD に接続されている場合にのみアドバタ イズされます。EP がローカル POD から離れた、または EP が EP データベースから削除された

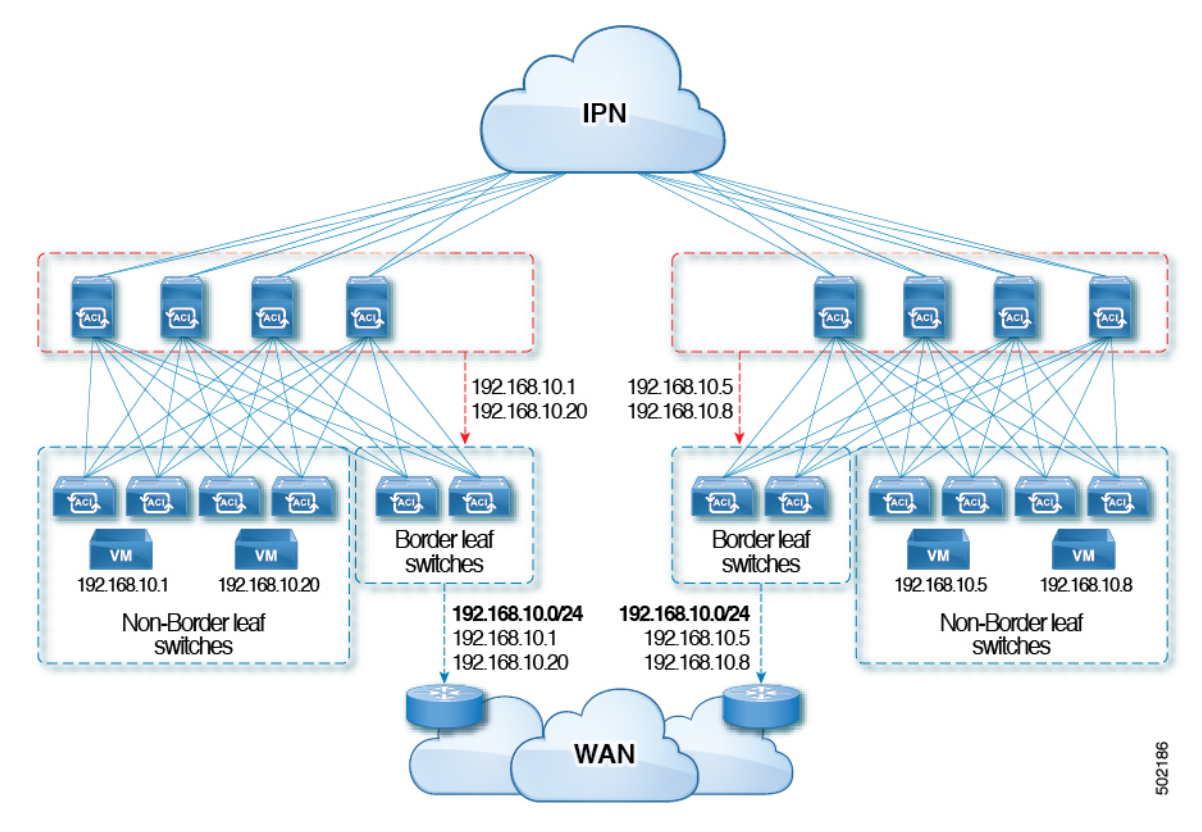

場合(そのEPがリモートリーフに接続されていた場合であっても)、ルートアドバタイズメ ントはその時に撤回されます。

アドバタイズ ホスト ルートの設定ガイドラインと制限事項を次に示します。

- ホスト ルートがアドバタイズされると、VRF トランジット ルート タグが設定されて、 ルートがファブリックにアドバタイズされてインストールされないようにします。この ループ保護が正常に機能するためには、外部ルータが別の L3Out にアドバタイズする場 合、このルート タグを保持する必要があります。
- ブリッジ ドメインが、内部リーク用に設定された同じサブネットを持つ EPG に関連付け られている場合は、EPGサブネットで「外部アドバタイズ」フラグも有効にする必要があ ります。
- 第 2 世代以降のスイッチ(N9K-93108TC-EX など、スイッチ モデル名の最後やその後に 「EX」、「FX」または「FX2」がつく Cisco Nexus N9K スイッチ)で、アドバタイズ ホ スト ルート機能がサポートされます。
- ホスト ルートのアドバタイズメントは、BD から L3out へのアソシエーションと明示的な ルート マップ設定の両方をサポートしています。設定するホスト ルートを個々にまたは 範囲を定めて確実に制御しながら設定できるため、明示的なルートマップの設定を使用す ることをお勧めします。
- SITE-1のEP/ホストルートは、他のSITEの境界リーフを介してアドバタイズされません。
- EP がエージングするかデータベースから削除されると、ホスト ルートは境界リーフから 撤回されます。
- EP を SITE または POD 全体で移動させる場合、ホスト ルートを最初の SITE/POD から撤 回し、新しい POD/SITE でアドバタイズしてください。
- いずれかの BD サブネットの下の特定の BD で学習された EP は、同じ POD 内の境界リー フ上で L3out からアドバタイズされます。
- EPは、境界リーフ経由のローカルPOD内でのみ、ホストルートとしてアドバタイズされ ます。
- ある POD から別の POD にホスト ルートがアドバタイズされることはありません。
- リモート リーフでは、EP がリモート リーフ内でローカルで学習された場合、同じ POD 内のリモート リーフ スイッチに導入された L3out を通じてのみ、それらの EP はアドバタ イズされます。
- リモート リーフの EP/ホスト ルートは、主要 POD または別の POD の境界リーフ スイッ チを通じてアドバタイズされません。
- 主要 POD の EP/ホスト ルートは、同じ POD または別の POD のリモート リーフ スイッチ の L3out を通じてアドバタイズされません。
- BD サブネットでは、[外部にアドバタイズ(**Advertise Externally**)] オプションが有効に なっている必要があります。
- BD が L3out に関連付けられているか、または L3out に明示的なルートマップが設定され た一致する BD サブネットがなければなりません。
- L3out では、指定された BD の EPG と外部 EPG の間に契約が必要です。

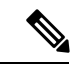

- BD/EPG と外部 EPG の間に契約がない場合、境界リーフに BD サ ブネットおよびホスト ルートがインストールされません。 (注)
	- アドバタイズ ホスト ルートは、共有サービスでサポートされます。例:導入された EPG1/BD1 は VRF 1 で、L3out は別の VRF 2 でアドバタイズできます。EPG と L3out の間 に共有契約を提供することで、ホスト ルートは 1 つの VRF-1 から別の VRF-2 にプルされ ます。
	- BD でアドバタイズ ホスト ルートを有効にした場合、ルートマップを使用して BD サブ ネット上で カスタム タグを設定することはできません。
	- BD でアドバタイズ ホスト ルートが有効になっており、BD が L3Out に関連付けられてい る場合、BD サブネットはパブリックとしてマークされます。BD の下に不正な EP が存在 する場合、その EP は L3Out でアドバタイズされます。

## ルート リフレクタの設定

ACIファブリックのルートリフレクタは、マルチプロトコルBGP(MP-BGP)を使用してファ ブリック内に外部ルートを配布します。ACIファブリックでルートリフレクタをイネーブルに するには、ファブリックの管理者がルート リフレクタになるスパイン スイッチを選択して、 自律システム(AS)番号を提供する必要があります。冗長性を確保するために、ポッドあた り少なくとも 2 つのスパイン ノードを MP-BGP ルート リフレクタとして設定することを推奨 します。

ルートリフレクタが ACI ファブリックで有効になったら、管理者は、レイヤ3 Out (L3Out) というコンポーネントを使用してリーフノードを介して外部ネットワークへの接続を設定でき ます。L3Out で設定されたリーフ ノードは、境界リーフと呼ばれます。境界リーフは、L3Out で指定されたルーティングプロトコルを介して、接続された外部デバイスとルートを交換しま す。L3Out 経由でスタティック ルートを設定することもできます。

L3Out とスパイン ルート リフレクタの両方が展開されると、境界リーフ ノードは L3Out を介 して外部ルートを学習し、それらの外部ルートはスパイン MP-BGP ルート リフレクタを介し てファブリック内のすべてのリーフ ノードに配布されます。

リーフでサポートされるルートの最大数については、ご使用のリリースの『CiscoAPICの検証 済みスケーラビリティ ガイド』を参照してください。

### **GUI** を使用した **MP-BGP** ルート リフレクタの設定

#### 手順

- ステップ **1** メニュー バーで、**[System]** > **[System Settings]** の順に選択します。
- ステップ **2** [ナビゲーション(**Navigation**)] ペインで、[**BGP** ルート リフレクタ(**BGP Route Reflector**)] を右クリックして、[ルート リフレクタ ノードの作成(**Create Route Reflector Node**)] をク リックします。
- ステップ **3 [**ルート リフレクタ ノードの作成(**Create Route Reflector Node**)] ダイアログ ボックスで、[ス パインノード(**Spine Node**)]ドロップダウンリストから、適切なスパインノードを選択しま す。**Submit** をクリックします。
	- (注) 必要に応じてスパインノードを追加するには、上記の手順を繰り返してください。

スパイン スイッチがルート リフレクタ ノードとしてマークされます。

- ステップ **4 BGP Route Reflector** プロパティ エリアの **Autonomous System Number** フィールドで、適切な 番号を選択します。**Submit** をクリックします。
	- 自律システム番号は、Border Gateway Protocol (BGP) がルータに設定されている場 合は、リーフが接続されたルータ設定に一致する必要があります。スタティックま たは Open Shortest Path First (OSPF) を使用して学習されたルートを使用している 場合は、自律システム番号値を任意の有効な値にできます。 (注)
- ステップ **5** メニュー バーで、**[**ファブリック(**Fabric**)**]** > **[**ファブリック ポリシー(**Fabric Policies**)**]** > **[**ポッド(**Pods**)**]** > **[**ポリシー グループ(**Policy Groups**)**]** をクリックします。
- ステップ **6 [**ナビゲーション(**Navigation**)] ペインで、[ポリシー グループ(**Policy Groups**)] を展開して 右クリックし、[**POD** ポリシー グループの作成(**Create POD Policy Group**)] をクリックしま す。
- ステップ **7 [**ポッド ポリシー グループの作成(**Create Pod Policy Group**)] ダイアログ ボックスで、[名前 (**Name**)] フィールドに、ポッド ポリシー グループの名前を入力します。
- ステップ **8** [BGP Route Reflector Policy] ドロップダウン リストで、適切なポリシー(デフォルト)を選択 します。[Submit] をクリックします。` BGPルートリフレクタのポリシーは、ルートリフレクタのポッドポリシーグループに関連付 けられ、BGP プロセスはリーフ スイッチでイネーブルになります。
- ステップ **9** メニュー バーで、**[**ファブリック(**Fabric**)**]** > **[**ファブリック ポリシー(**Fabric Policies**)**]** > **[**プロファイル(**Profiles**)**]** > **[**ポッドプロファイルデフォルト(**Pod Profiledefault**)**]** > **[**デフォ ルト(**default**)**]**を選択します。
- ステップ **10** [Work] ペインで、[Fabric Policy Group] ドロップダウン リストから、前に作成されたポッド ポ リシーを選択します。[Submit] をクリックします。` ポッド ポリシー グループが、ファブリック ポリシー グループに適用されました。

## **MP-BGP** ルート リフレクタ設定の確認

#### 手順

- ステップ1 次の操作を実行して、設定を確認します。
	- a) セキュアシェル (SSH) を使用して、必要に応じて各リーフスイッチへの管理者としてロ グインします。
	- b) show processes | grep bgp コマンドを入力して、状態が S であることを確認します。 状態が NR (実行していない)である場合は、設定が正常に行われませんでした。
- ステップ2 次の操作を実行して、自律システム番号がスパインスイッチで設定されていることを確認しま す。
	- a) SSH を使用して、必要に応じて各スパイン スイッチへの管理者としてログインします。
	- b) シェル ウィンドウから次のコマンドを実行します。
		- 例:

**cd /mit/sys/bgp/inst**

例:

**grep asn summary**

設定した自律システム番号が表示される必要があります。自律システム番号の値が0と表示さ れる場合は、設定が正常に行われませんでした。

翻訳について

このドキュメントは、米国シスコ発行ドキュメントの参考和訳です。リンク情報につきましては 、日本語版掲載時点で、英語版にアップデートがあり、リンク先のページが移動/変更されている 場合がありますことをご了承ください。あくまでも参考和訳となりますので、正式な内容につい ては米国サイトのドキュメントを参照ください。